[Description](#page-0-0) [Remarks and examples](#page-0-1) [Also see](#page-5-0)

# <span id="page-0-5"></span><span id="page-0-0"></span>**Description**

<span id="page-0-1"></span>We give an overview of all commands in the collect suite, organized by their intended use.

## **Remarks and examples**

Remarks are presented under the following headings:

[Introduction](#page-0-2) [Prepare](#page-0-3) to collect results [Collect](#page-0-4) results Combine [collections](#page-1-0) [Explore](#page-1-1) the collection Modify the [collection](#page-1-2) Lay out rows and [columns](#page-2-0) of the table [Preview](#page-2-1) the table [Modify](#page-2-2) labels in row and column headers Control display of zero coefficients in [regression](#page-3-0) results Change [styles—formats,](#page-3-1) bolding, colors, and more Add <sup>a</sup> title and [notes](#page-3-2) Query collection style [properties](#page-4-0) [Export](#page-4-1) the table Save [styles](#page-4-2) and labels Save the [collection](#page-4-3) Manage [collections](#page-5-1)

### <span id="page-0-2"></span>**Introduction**

In [TABLES] **[Intro 3](https://www.stata.com/manuals/tablesintro3.pdf#tablesIntro3)**, we introduced the basic workflow for creating a table using collect. Here we provide a more detailed overview of all the commands in the collect suite and information on how each one may be useful in the process of creating a table.

### <span id="page-0-3"></span>**Prepare to collect results**

Before collecting results for a new table, you will want to start with an empty collection. There are two ways to do this. You can create a new empty collection or clear all collections from memory.

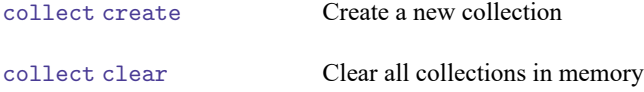

<span id="page-0-4"></span>If you have not collected any results since you opened Stata, you can skip this step—the collected results will be placed in the empty default collection.

#### **Collect results**

The next step in creating a table is to collect results from one or more Stata commands.

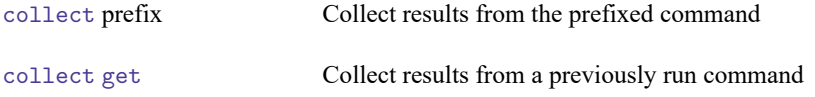

Alternatively, you can use the [table](https://www.stata.com/manuals/rtable.pdf#rtable), [dtable](https://www.stata.com/manuals/rdtable.pdf#rdtable), and [etable](https://www.stata.com/manuals/retable.pdf#retable) commands to create an initial table and place the results in a collection in one step.

### <span id="page-1-0"></span>**Combine collections**

You can work with multiple collections at once by iteratively using collect create followed by collect get or the collect prefix. If you want to create a single table with results from multiple collections, you can first combine the collections.

<span id="page-1-1"></span>[collect combine](https://www.stata.com/manuals/tablescollectcombine.pdf#tablescollectcombine) Collect results from existing collections

#### **Explore the collection**

Values in the collection are organized according to their associated [tags](https://www.stata.com/manuals/tablesglossary.pdf#tablesGlossarytags) (comprising dimensions and levels within the dimensions). Before creating and modifying a table, you will need to know about the tags, dimensions, and levels of those dimensions in your collection. These will be used in subsequent collect commands.

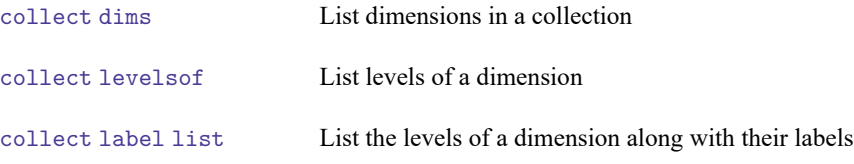

#### <span id="page-1-2"></span>**Modify the collection**

After collecting results, you may want to modify the tags that are associated with the values in your collection. This allows you to customize the way values will later align in row and column headers when you lay out the table. Additionally, you can create composite results if you would like to display multiple results in a single cell.

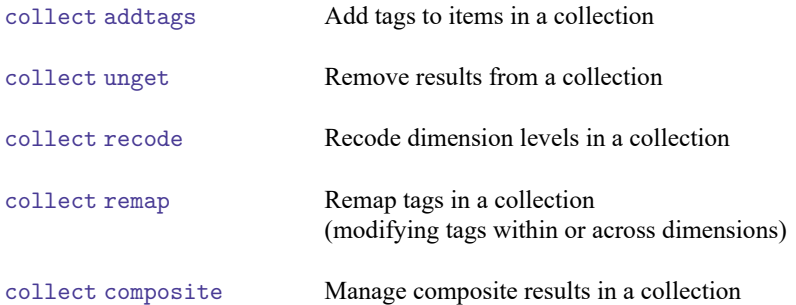

### <span id="page-2-0"></span>**Lay out rows and columns of the table**

With results stored in a collection, you can construct a table by identifying what belongs on the rows and columns (and possibly even separate tables).

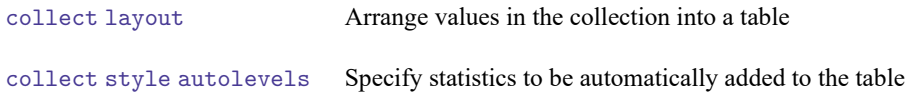

### <span id="page-2-1"></span>**Preview the table**

At the time you lay out your table, you will see a preview of the table. As you make changes to the table using the commands described in the following sections, you will likely want to see a preview of the table after each change.

[collect preview](https://www.stata.com/manuals/tablescollectpreview.pdf#tablescollectpreview) Preview the table in a collection

### <span id="page-2-2"></span>**Modify labels in row and column headers**

Once an initial table is created, you may want to modify what appears in the row, column, and table headers by default. You can select whether labels, titles, or nothing appears for each dimension and for each level of a dimension. You can also modify the default labels.

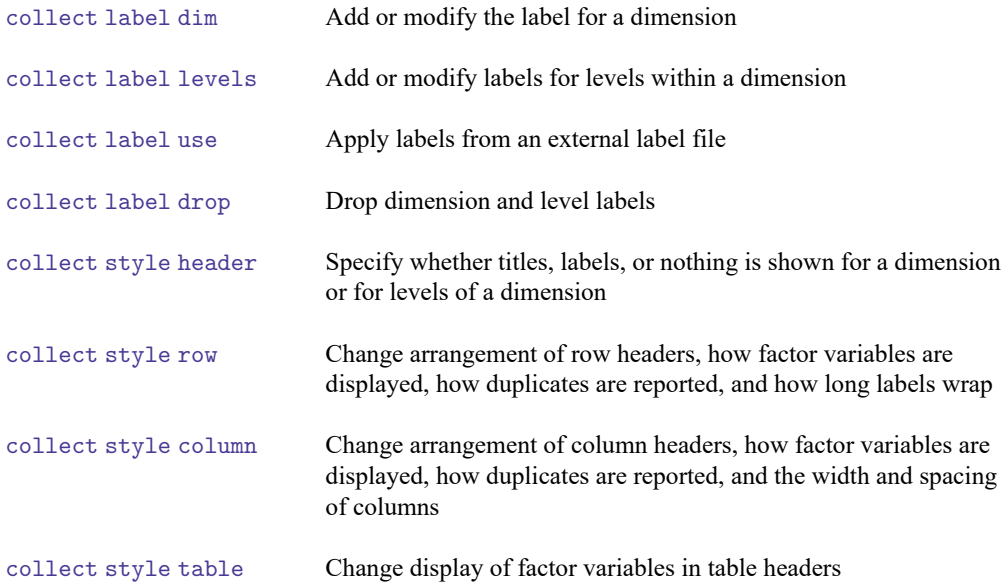

## <span id="page-3-0"></span>**Control display of zero coefficients in regression results**

When regression results are included in a table, coefficients with values of 0 are reported for covariates that are dropped because of collinearity, base levels of factor variables, and empty cells in factor-variable interactions. You can choose to show or hide these 0-valued coefficients.

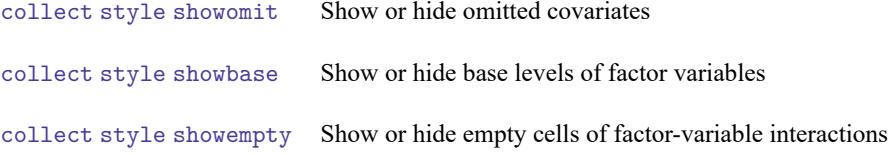

## <span id="page-3-1"></span>**Change styles—formats, bolding, colors, and more**

To complete a table, you may want to modify the look of cells in the body of the table or in the row and column headers.

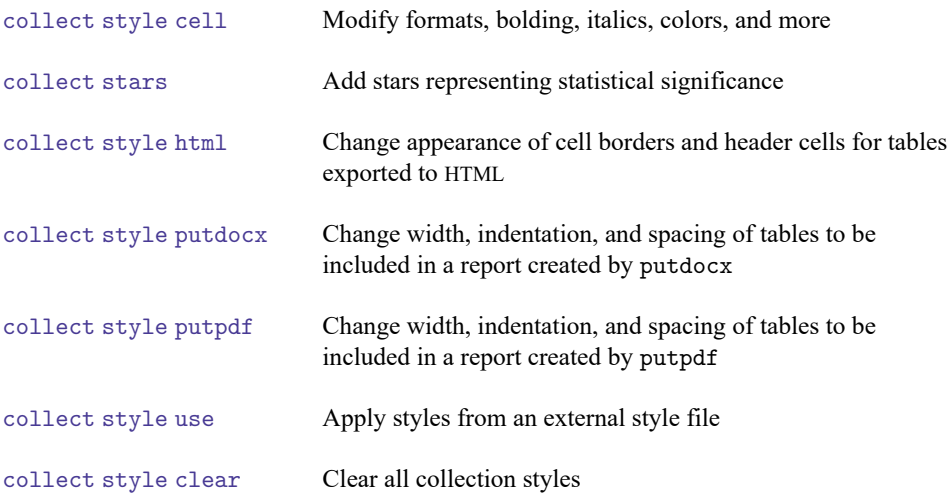

#### <span id="page-3-2"></span>**Add a title and notes**

You can also add a title and notes to a table and customize their appearance with bolding, italics, font color, and more.

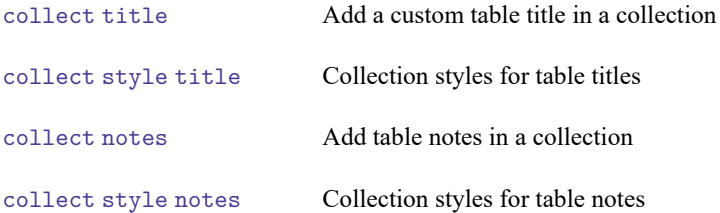

## <span id="page-4-0"></span>**Query collection style properties**

After applying styles from an external file and making several edits, you may want to check the current settings. You can query style properties for row headers, base levels, the position of the intercept, and more.

[collect query](https://www.stata.com/manuals/tablescollectquery.pdf#tablescollectquery) Query collection style properties

### <span id="page-4-1"></span>**Export the table**

After customizing the table, you can export it to Microsoft Word, HTML, PDF, Microsoft Excel, LATEX, Markdown, SMCL, or plain text. You can also incorporate the table into a report created with putdocx, putpdf, or putexcel.

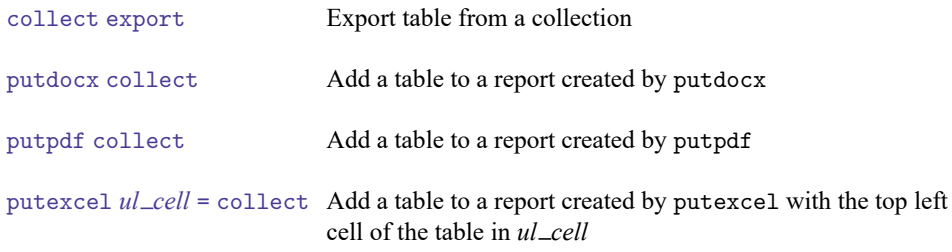

#### <span id="page-4-2"></span>**Save styles and labels**

If you have built a table with styles or labels you would like to apply to other tables, you can save these to a file.

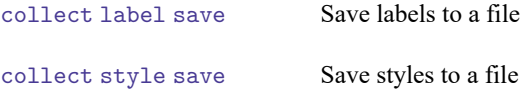

#### <span id="page-4-3"></span>**Save the collection**

If you would like to use the collection you created in the future to build a new table or further modify the existing table, you can save the collection and use it later.

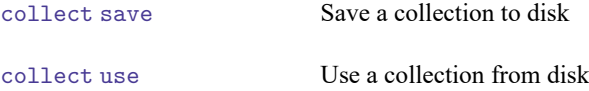

### <span id="page-5-1"></span>**Manage collections**

You can work with one or more collections in memory. With multiple collections, you can set the active collection. You can also list, copy, rename, and drop collections.

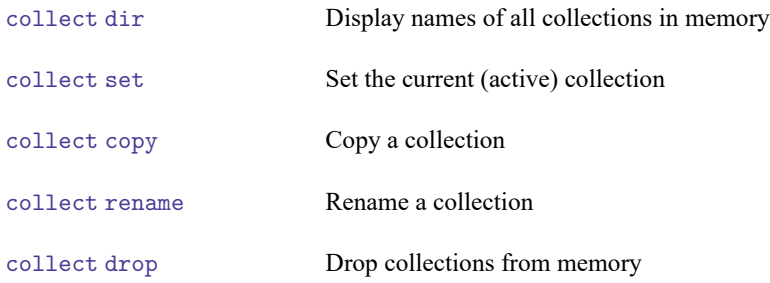

## <span id="page-5-0"></span>**Also see**

[TABLES] **[Intro 3](https://www.stata.com/manuals/tablesintro3.pdf#tablesIntro3)** — Workflow outline [TABLES] **[Intro 5](https://www.stata.com/manuals/tablesintro5.pdf#tablesIntro5)** — Other tabulation commands

Stata, Stata Press, and Mata are registered trademarks of StataCorp LLC. Stata and Stata Press are registered trademarks with the World Intellectual Property Organization of the United Nations. StataNow and NetCourseNow are trademarks of StataCorp LLC. Other brand and product names are registered trademarks or trademarks of their respective companies. Copyright © 1985–2025 StataCorp LLC, College Station, TX, USA. All rights reserved.

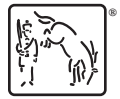

For suggested citations, see the FAQ on [citing Stata documentation.](https://www.stata.com/support/faqs/resources/citing-software-documentation-faqs/)